HEM-MPI User Manual

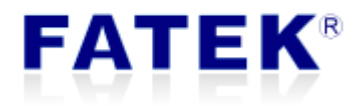

# **HEM-MPI**

FATEK HMI MPI Expansion Module

# **Catalog**

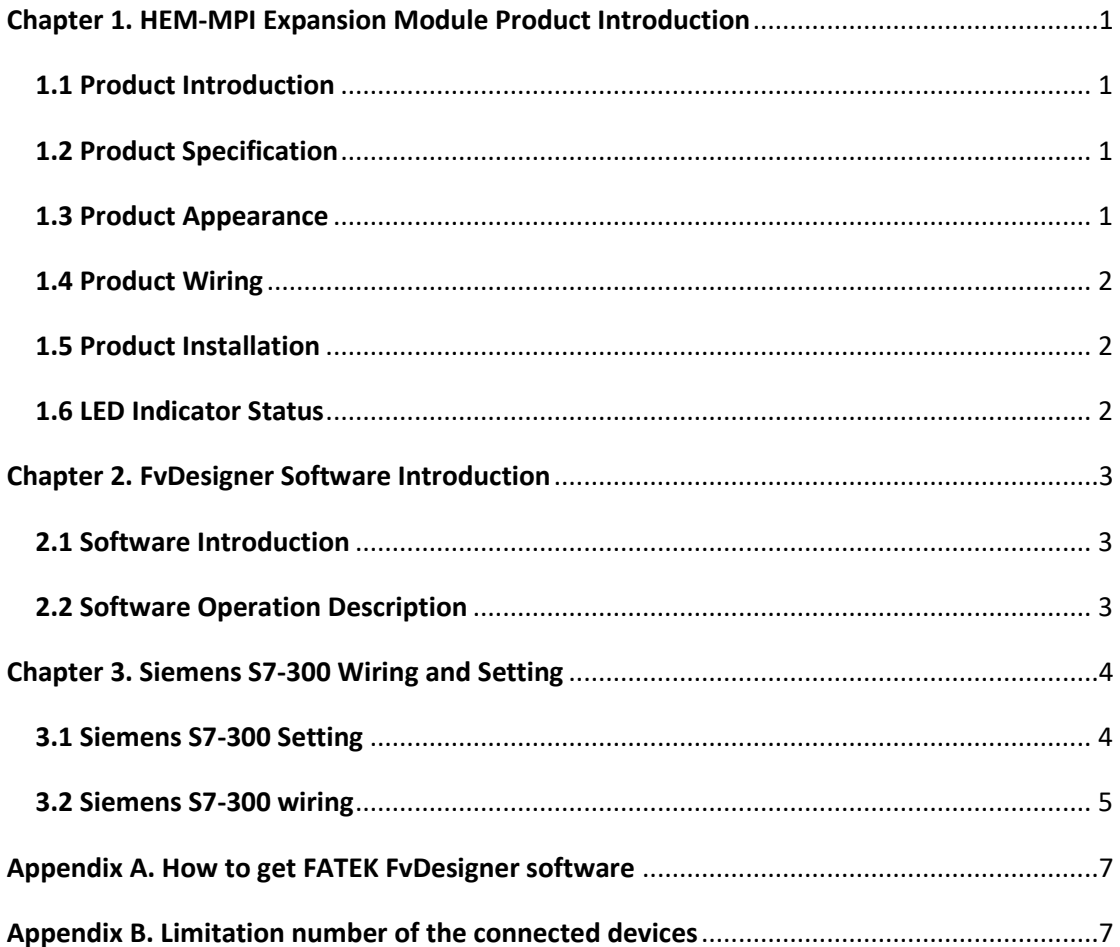

### **Tables**

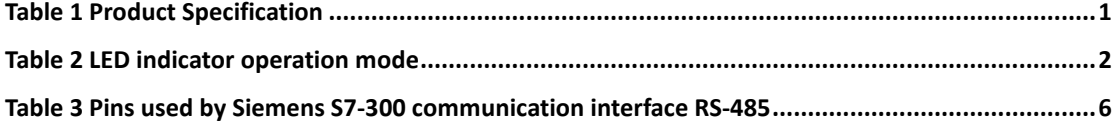

### $\blacksquare$

# **Figure**

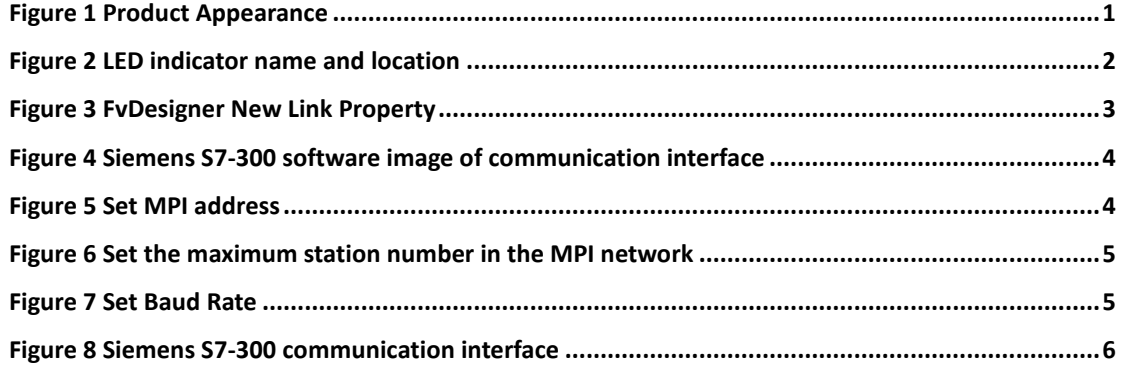

## $\blacksquare$

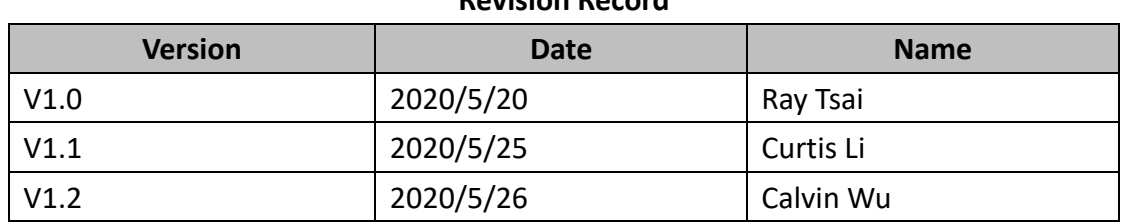

#### **Revision Record**

# $\blacksquare$

## <span id="page-5-0"></span>**Chapter 1. HEM-MPI Expansion Module Product Introduction**

#### <span id="page-5-1"></span>**1.1 Product Introduction**

Through this product HEM-MPI, FATEK A model HMI can exchange data with Siemens S7-300 series PLC.

### <span id="page-5-2"></span>**1.2 Product Specification**

<span id="page-5-4"></span>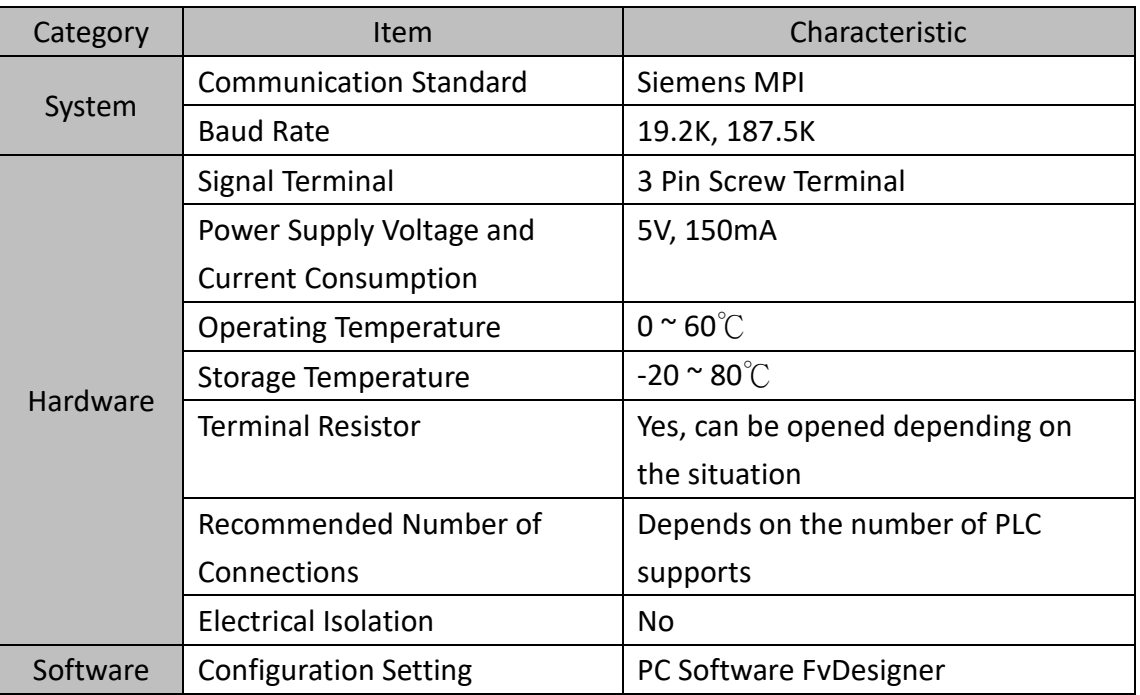

Table 1 Product Specification

#### <span id="page-5-3"></span>**1.3 Product Appearance**

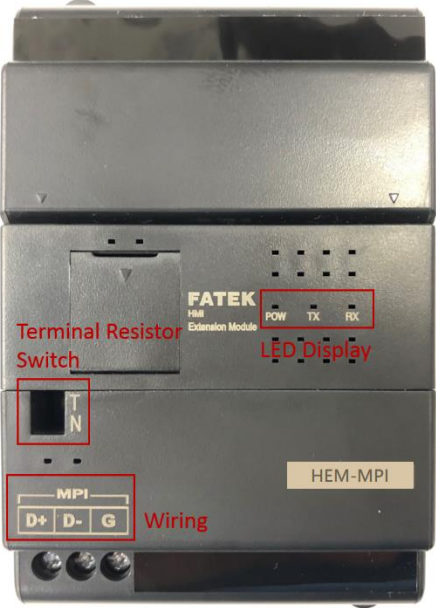

<span id="page-5-5"></span>Figure 1 Product Appearance

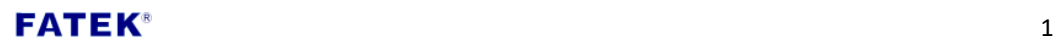

As shown in [Figure 1,](#page-5-5) the wiring hole of the module is in the lower left corner, and the communication interface is RS-485. Above the communication interface is a terminal resistance switch, which can be used as required. In addition, there are 3 groups of LED indicators, which are POW, TX and RX. Chapter 1.6 will have a more detailed introduction.

#### <span id="page-6-0"></span>**1.4 Product Wiring**

The module uses RS-485 as the communication interface, it has 3 wirings, as shown below.

- $\bullet$  DATA +
- $\bullet$  DATA –
- ˙ GND (Ground)

 When wiring, connect the module D+ with the device D+, D- connect with D-, GND connect with GND.

#### <span id="page-6-1"></span>**1.5 Product Installation**

 The module is installed on the back of the A model HMI, and locked with screws.

#### <span id="page-6-2"></span>**1.6 LED Indicator Status**

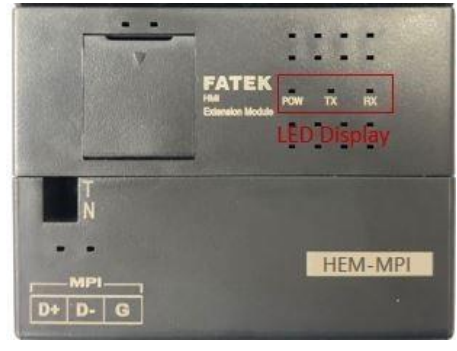

Figure 2 LED indicator name and location

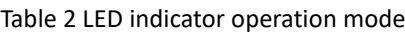

<span id="page-6-4"></span><span id="page-6-3"></span>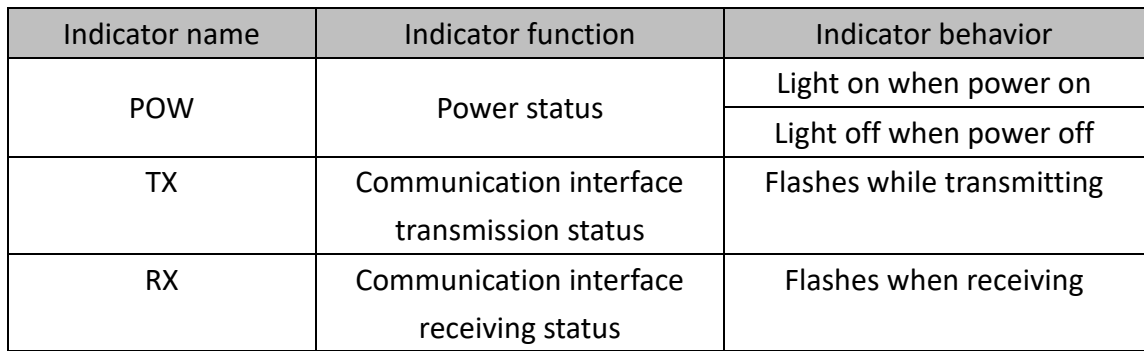

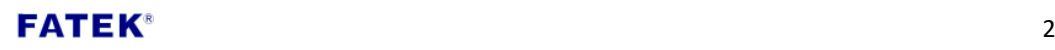

### **Chapter 2. FvDesigner Software Introduction**

#### <span id="page-7-1"></span><span id="page-7-0"></span>**2.1 Software Introduction**

 FvDesigner provides software tools for editing HMI series product project. Added S7-300 MPI Driver in the link page, so that it can exchange data with Siemens S7-300 series PLC.

#### <span id="page-7-2"></span>**2.2 Software Operation Description**

#### **Step 1**

Add new link, Manufacturer->Siemens Corporation, Product Series->S7-300 MPI

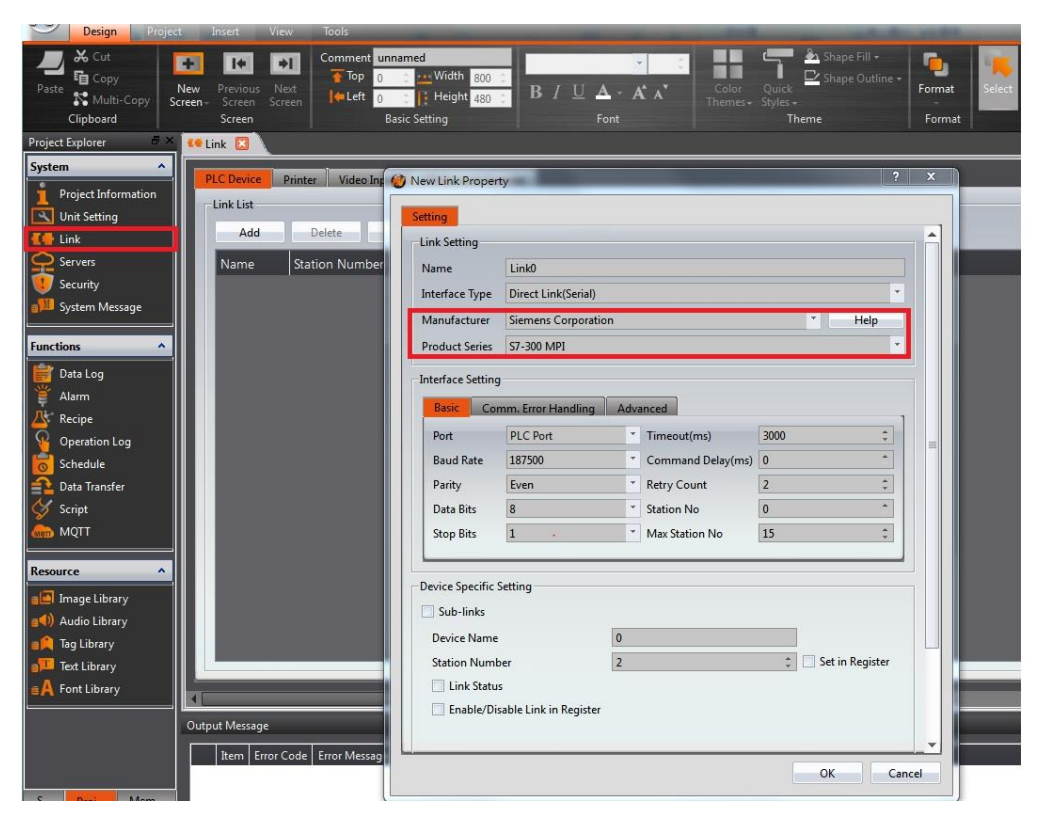

Figure 3 FvDesigner New Link Property

<span id="page-7-3"></span>**Note 1: Only support A model HMI PLC port for the communication.**

#### **Step 2**

After finish planning the project, then download it to the HMI.

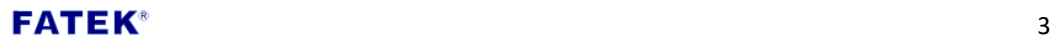

### **Chapter 3. Siemens S7-300 Wiring and Setting**

#### <span id="page-8-1"></span><span id="page-8-0"></span>**3.1 Siemens S7-300 Setting**

#### **Step 1**

Use TIA Portal V14 to open the Siemens S7-300 project, click on the 9-pin communication interface in the Siemens S7-300 image, as shown in [Figure 4](#page-8-2).

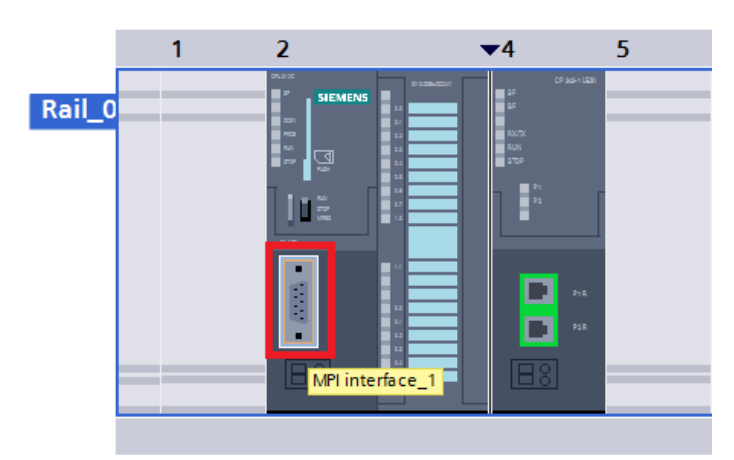

Figure 4 Siemens S7-300 software image of communication interface

#### <span id="page-8-2"></span>**Step 2**

Set the station number, it can't conflict with the station number of HEM-MPI.

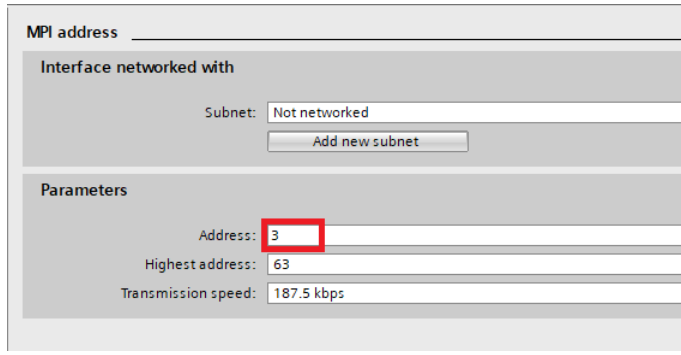

Figure 5 Set MPI address

#### <span id="page-8-3"></span>**Step 3**

Set the maximum station number in the entire network. This maximum station number must be the same as the maximum station number in the HEM-MPI link setting, otherwise communication will be abnormal.

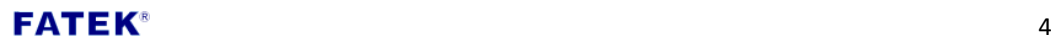

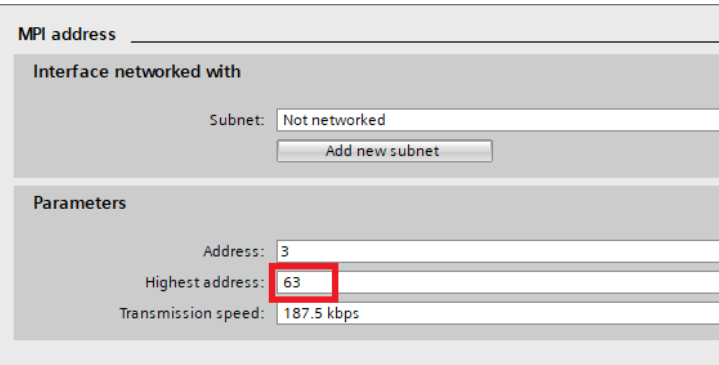

Figure 6 Set the maximum station number in the MPI network

#### <span id="page-9-1"></span>**Step 4**

Set the Baud Rate. Siemens S7-300 only supports 19.2 kbps and 187.5

kbps.

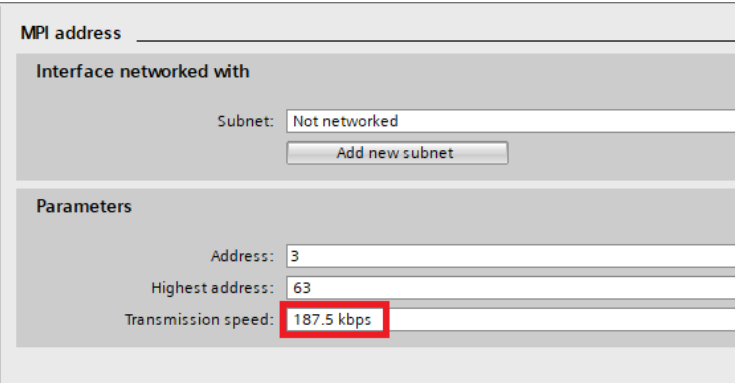

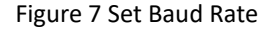

#### <span id="page-9-2"></span>**Step 5**

After setting and planning, compile and download to Siemens S7-300.

#### <span id="page-9-0"></span>**3.2 Siemens S7-300 wiring**

 Siemens S7-300 uses RS-485 as the communication interface, it has 3 wirings, as shown below. When wiring, the same wiring of the different devices must be connected.

- ˙ DATA +
- ˙ DATA –
- ˙ GND (Ground)

The communication interface of Siemens S7-300 has 9 pins, each pin is marked with a number, as shown below.

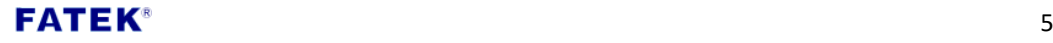

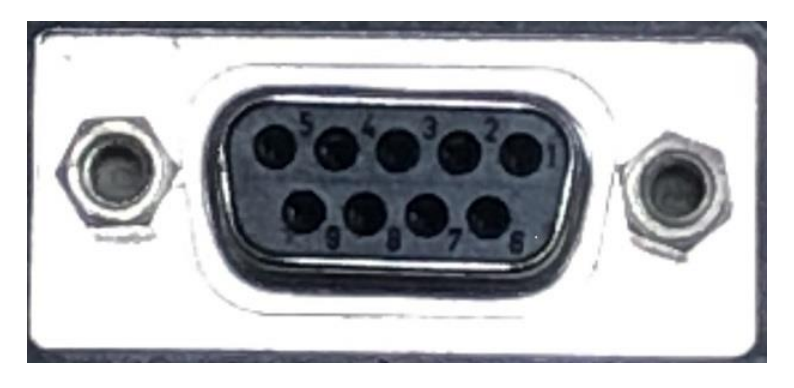

Figure 8 Siemens S7-300 communication interface

<span id="page-10-1"></span> RS-485 uses three pins, as shown in [Table 3.](#page-10-0) Connect the same pin to start communication with the connected device.

<span id="page-10-0"></span>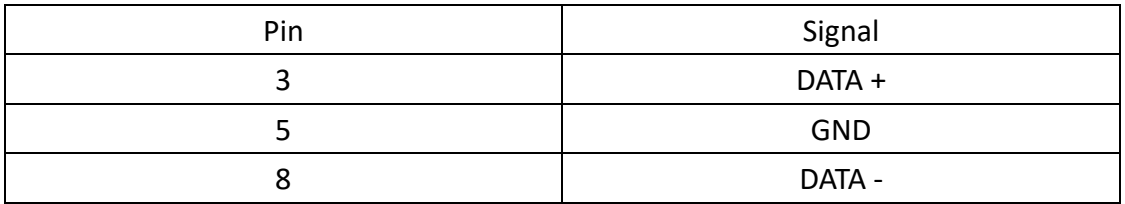

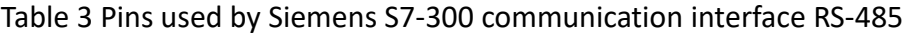

#### $\mathsf{FATEK}^*$  6

#### <span id="page-11-0"></span>**Appendix A. How to get FATEK FvDesigner software**

Download link: <http://www.fatek.com/zh-tw/download.php?act=list&cid=13>

#### <span id="page-11-1"></span>**Appendix B. Limitation number of the connected devices**

The total number of connected devices on the network is limited by the device with the smallest number of connections on the network. The following provides suggestions for the total number of connected devices of Siemens S7-300 series PLC. When the limit is exceeded, the communication accuracy cannot be guaranteed .

(The table is only for reference. Refer to the Siemens website for the latest information.)

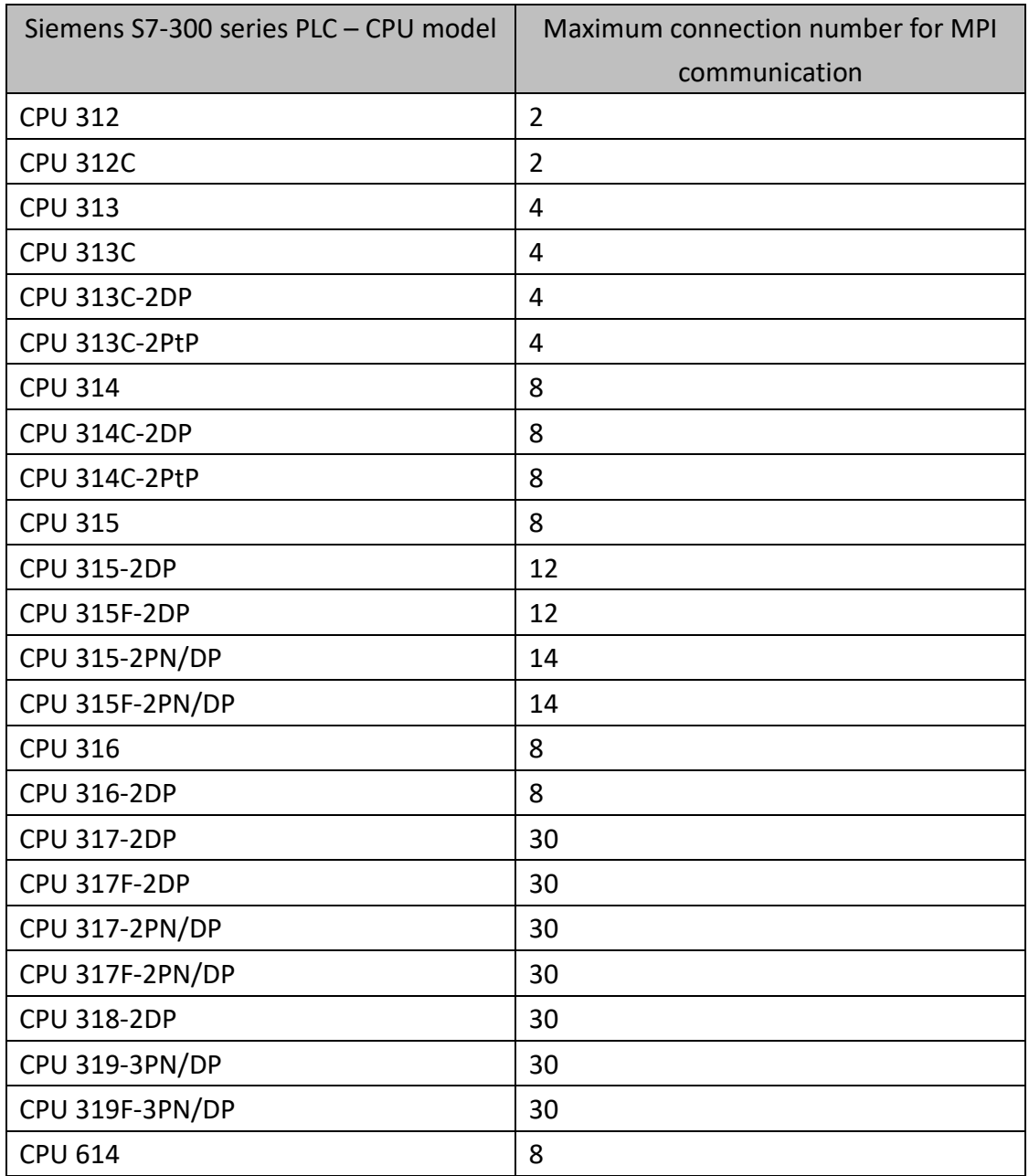

#### FATEK  $\blacksquare$